Get To Know Paint Shop Pro:\_

Layers

Layers are the building blocks of most images – from photo collages to digital scrapbook layouts. Once you harness this powerful tool, you'll be able to easily create stunning images.

#### What you'll need:

- Vector balloon.pspimage from the Sample Images folder
- Jasc<sup>®</sup> Paint Shop<sup>™</sup> Pro<sup>®</sup>

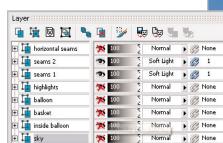

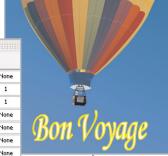

# When you complete this tutorial you'll be able to:

- Rename layers
- Toggle layer visibility
- Change layer opacity
- Change layer Blend Modes
- Link layers
- Add a text layer to an image
- Convert layers from vector to raster
- Save an image as a raster

## Open the Image

If Paint Shop Pro 8 isn't already open on your computer, choose

Start > Programs > Jasc Software > Jasc Paint Shop Pro or double click the Paint Shop Pro 8 icon on your desktop.

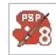

Choose **File > Browse**. Paint Shop Pro's Image Browser works like Windows Explorer. You'll find the sample image for this tutorial in **All Programs > Paint Shop Pro > Sample Images**. When you open the Sample Images folder, you will see thumbnails of several images. Scroll down and double click **Vector Balloon**. This will open the photo-realistic graphic Vector Balloon.pspimage.

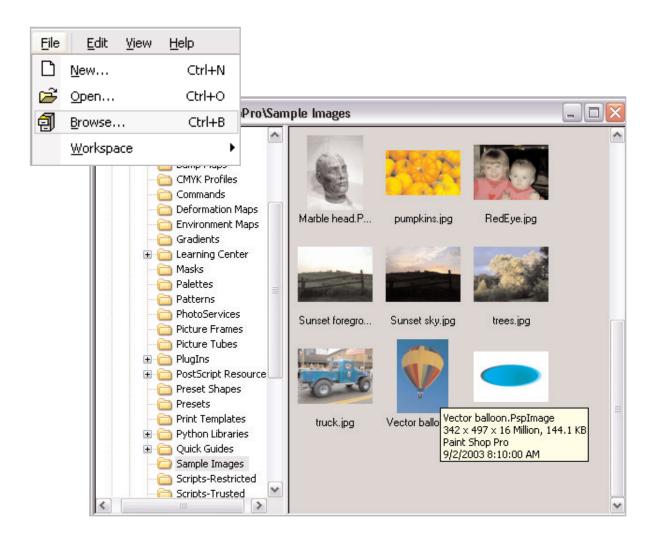

## Get To Know The Layer Palette

3 ■ If the Layer palette is not already open, choose View > Palettes > Layers.

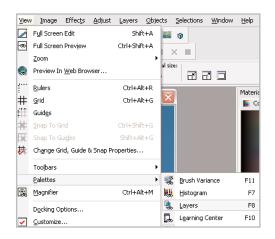

The Layer palette on the right of your screen should have several layers already associated with this graphic. They should be named **horizontal seams, seams 2, seams1**, etc. Select the layer **sky** at the bottom of the list. To see how sky affects the overall image, click the **Visibility Toggle** button (the eye icon) to the right of the layer. When you click the toggle, you should see a red X over the eye icon. This will hide the sky layer. Click the eye icon again to toggle the sky layer back to visible. Repeat this process for the other layers to see how each layer affects the overall image.

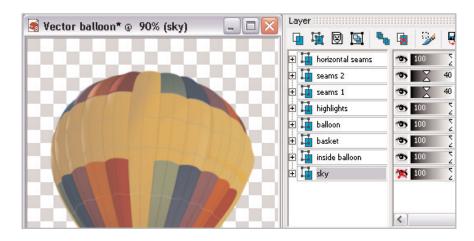

When you mouseover a layer, a preview of that layer appears. With sky visible, mouseover it to see what that layer looks like by itself.

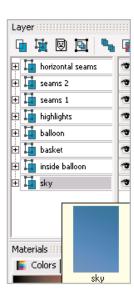

Next to the visibility toggles, there are several black bars that say 100 on them. These indicate the opacity of the layer. If it says 100, the layer is at 100 percent opacity—the full strength of the layer is apparent. Notice that **seams1** and **seams 2** have the number 40 on them with slider arrows to the left of center. This indicates 40 percent opacity for **seams 1** and **seams 2**. Click the eye icon next to all layers except **seams 1** and **seams 2** to hide those layers. Now move the opacity slider to the right for both **seams 1** and **seams 2** to 100 percent. Notice the seams in the graphic are darker. The artist wanted 40 percent opacity so the seams don't stand out as much. Slide the opacity sliders for **seams 1** and **seams 2** back to 40 percent.

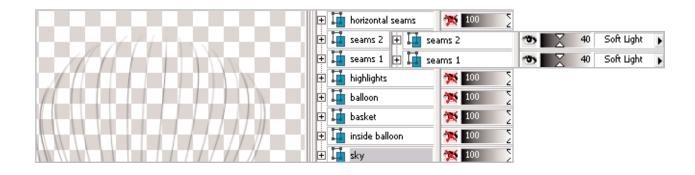

7. Next to the opacity sliders, there are several bars with the words Normal or Soft Light on them. These are called Blend Modes. Blend Modes allow you to change various other properties of the layer, including color hue and saturation. Notice that seams 1 and seams 2 have Soft Light selected. Again the artist wanted the seams in the graphic to be less prominent in the balloon. Click the arrow next to the word Soft Light and select Normal for both layers. Notice how much darker and thicker the seams are. Toggle the visibility of the other layers on and off to see why the artist wanted Soft Light for **seams 1** and **seams 2**. Now return those layers to the Soft Light Blend Mode.

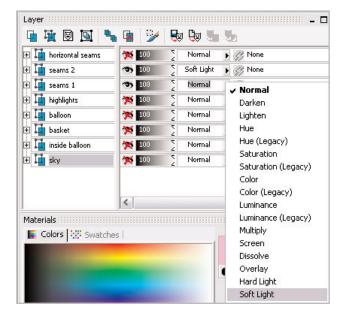

Next to the Blend Modes, there are several bars with chain links on them. These bars display layer organization, including layer linking, layer groups and other functions. For now, we'll just link seams 1 and seams 2 and leave grouping and other functions to another tutorial. Click the Layer Link Toggle (chain link icon) to the right of seams 1 and seams 2. This should turn the icon blue and put the number 1 to the right of the chain link, indicating that seams 1 and seams 2 are linked in Link Set 1.

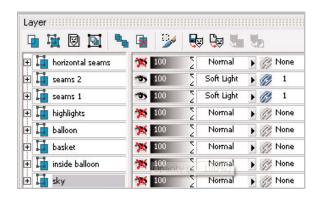

#### Rename the Layers

Select the **sky** layer. Choose **Layers** > **Properties**. In the Layer Properties dialog, type in the Name field—**blue sky**. Click **OK**.

**Tip:** You can also right click over the sky layer name and choose Rename. The cursor should now be blinking after the word sky. Type blue sky. When you click away from the layer, the name will remain blue sky.

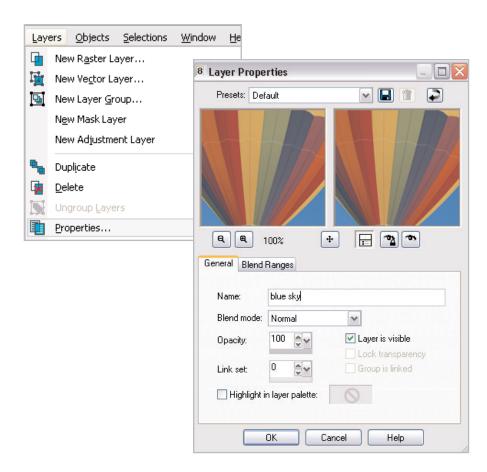

### Create a text layer

10. Notice the small icons at the top of the Layer palette. Mouseover them to see what they do. Click the second one from the left, **New Vector Layer**. In the New Vector Layer dialog, type **text** in the Name field and click **OK**.

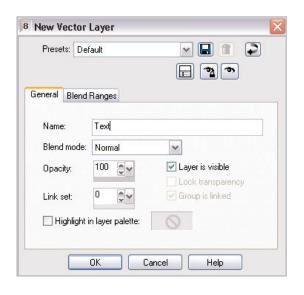

11. Click the **Text** tool on the left of the screen. 💀 Vector balloon\* @ 90% (Text) Your cursor will turn into a crosshairs Text Entry with the letter A attached to it. Enter text here: Bon Voyage Center the cursor in the center of the area where you want your text. For this example, we will place the Remember text Apply Cancel text box beneath the balloon. When you click with the text tool, you will get a Text Entry box. Type in Bon Voyage. Before you click Apply, look at the text below the balloon. This is how it will look when you click Apply.

12. Chances are the text is not exactly the way you want it. Don't worry, you can set the font, color, size, etc. exactly the way you want simply by selecting the text and changing text values in the Tool Options palette at the top of the screen. After selecting the text, set it to the following values.

■ Font: Monotype Corsiva

■ Size: 30

■ Stroke width: 2

■ Centered

■ Bold

■ Make sure to mark **Anti-alias** 

In the Materials palette, click a color that matches a color in the balloon and contrasts with the color of the sky. For this example, we chose a yellow with the following values.

■ R: **248** 

■ G: **233** 

■ B: **0** 

Click **Apply**. Your text should look like this [step11bnew].

13. We need to change the size and shape of the text slightly before we're done with the text layer. With the **Text** tool selected, grab the corners of the text box to enlarge. And grab the middle of the box to move it slightly to the left.

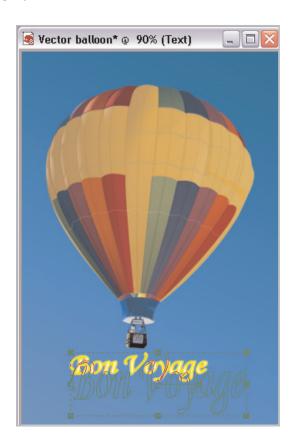

## Convert Layers from Vector to Raster

14. Click the horizontal seams layer. Choose Layers > Convert to Raster. Now repeat this process for the other eight layers. Notice that the + sign to the left of the layers goes away after you convert it to raster. This is an indication that you can no longer edit this layer with vector tools. Another indication is the lock icon on the right side of the Layer palette.

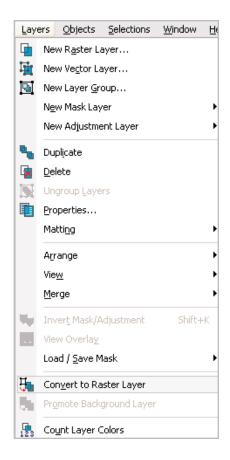

15. Choose File > Save As to save your image as a raster image. In the Save As dialog, select Vector balloon and type Raster balloon in the File Name field. This will name the new file Raster balloon.pspimage. Then click Save.

**Note:** Generally, you want your layers to be vectors as long as you want to continue to edit them. But when you want to output your file to a Web site or place it onto another raster file, you need to convert the image to raster.

## Next Steps:

Now that you know how to use the Layer palette, you can drastically improve the power of your graphics work. Layers are especially important for collages that merge several images into one.

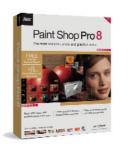